[Home](https://www.cu.edu/) > CU Marketplace How-to: Using Punch-out Catalogs to Shop

# [CU Marketplace How-to: Using Punch-out Catalogs to](https://www.cu.edu/psc/cu-marketplace-how-using-punch-out-catalogs-shop)  [Shop](https://www.cu.edu/psc/cu-marketplace-how-using-punch-out-catalogs-shop)  $[1]$

Catalog shopping can be accomplished using hosted or punch-out catalogs – in other words, where CU-specific items and prices are offered by CU-contracted suppliers. Punch-out catalogs are maintained on the suppliers' CU-custom websites and accessed from CU Marketplace.

The punch-out catalog shopping experience is different from supplier to supplier. Punch-out catalogs are created and maintained by each supplier so the exact steps of how to search, shop and add items to your shopping cart will vary.

[Instructions for specific vendors](https://www.cu.edu/psc/cu-marketplace-punch-out-and-hosted-catalog-guides) [2].

## Read the procedures

1.

From your Shopping Home page, select a supplier by clicking on the supplier's logo or name.

2.

You will automatically be connected to the supplier's punch-out.

Do you see a pop-up search box instead of a punch-out session? If so, the supplier offers a hosted catalog instead of a punch-out one. Refer to [Using Hosted Catalogs for](https://www.cu.edu/psc/cu-marketplace-how-using-hosted-catalogs-shop)  [Shopping in CU Marketplace](https://www.cu.edu/psc/cu-marketplace-how-using-hosted-catalogs-shop) [3] for further guidance.

3.

Search for the item using the punch-out catalog's functionality.

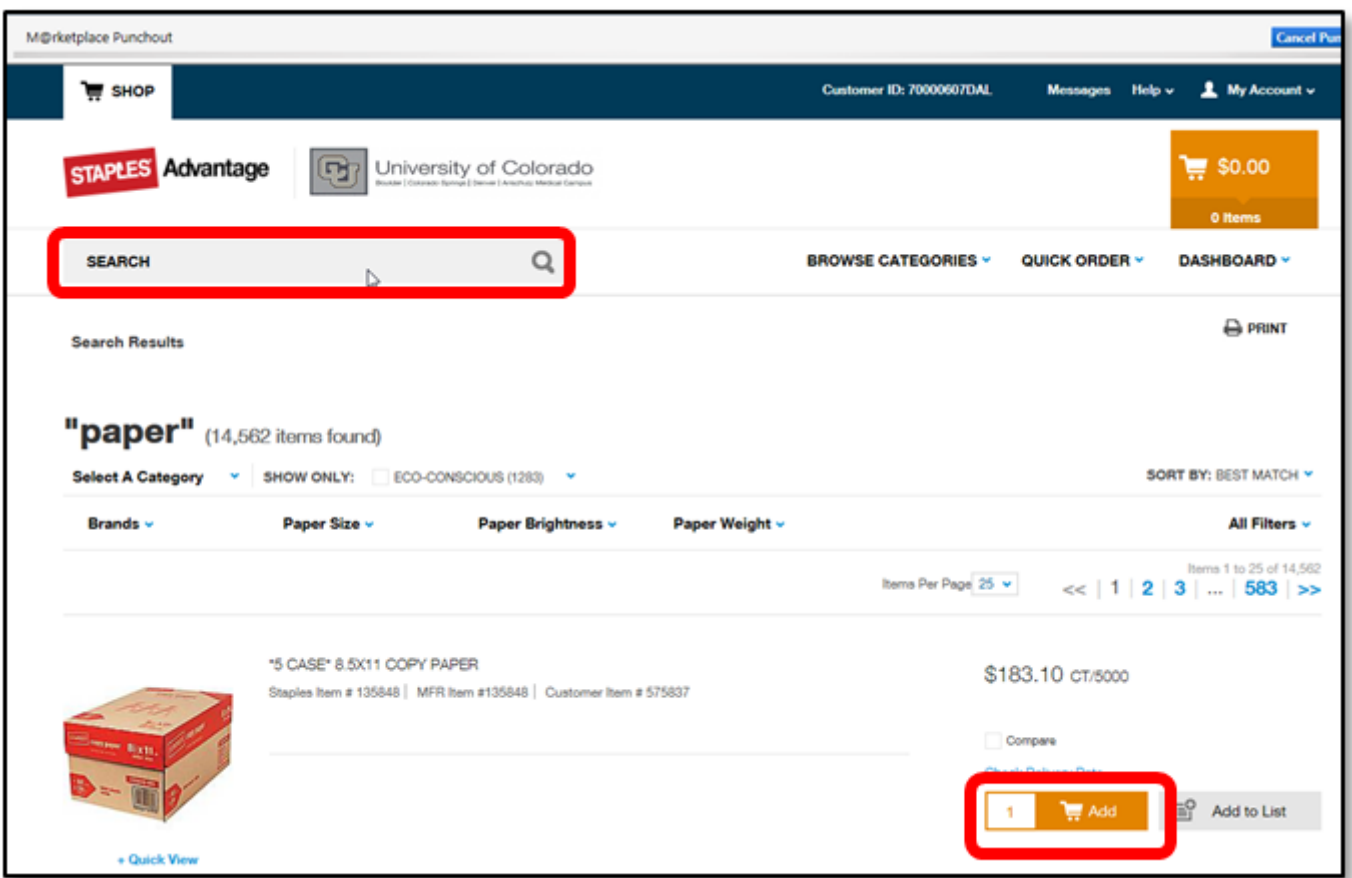

4.

Locate the appropriate item, enter the **Quantity** and add it to your cart.

#### 5.

Continue to shop and add items to your shopping cart, if needed.

#### 6.

When you are finished shopping and ready to checkout, go to your shopping cart (usually located in the upper right of your screen).

#### 7.

Review your order and proceed to checkout.

8.

Submit your order; you will be returned to your CU Marketplace shopping cart.

Visit the **Punch-out and Hosted Catalog Guides** [2] for supplier-specific ordering information.

9.

We recommend that you enter a unique shopping cart Name to easily identify or search for your shopping cart. If you do, click Update to save your shopping cart's new name.

Have a question or feedback?

### [Questions & Feedback](https://www.cu.edu/controller/forms/questions-feedback-0) [4]

Feedback or Question \*

Your Email Address

Submit

Source URL: https://www.cu.edu/psc/cu-marketplace-how-using-punch-out-catalogs-shop

Links

[1] https://www.cu.edu/psc/cu-marketplace-how-using-punch-out-catalogs-shop

[2] https://www.cu.edu/psc/cu-marketplace-punch-out-and-hosted-catalog-guides

[3] https://www.cu.edu/psc/cu-marketplace-how-using-hosted-catalogs-shop

[4] https://www.cu.edu/controller/forms/questions-feedback-0